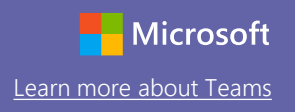

 $\Rightarrow$ 

### Interactive Demo

To go through an interactive demonstration of Teams, visit: <https://teamsdemo.office.com/>

## Sign in

In Windows, click **Start** > **Microsoft Teams**. On Mac, go to the **Applications** folder and click **Microsoft Teams**. On mobile, tap the **Teams** icon. Then, sign in with your school email and password.

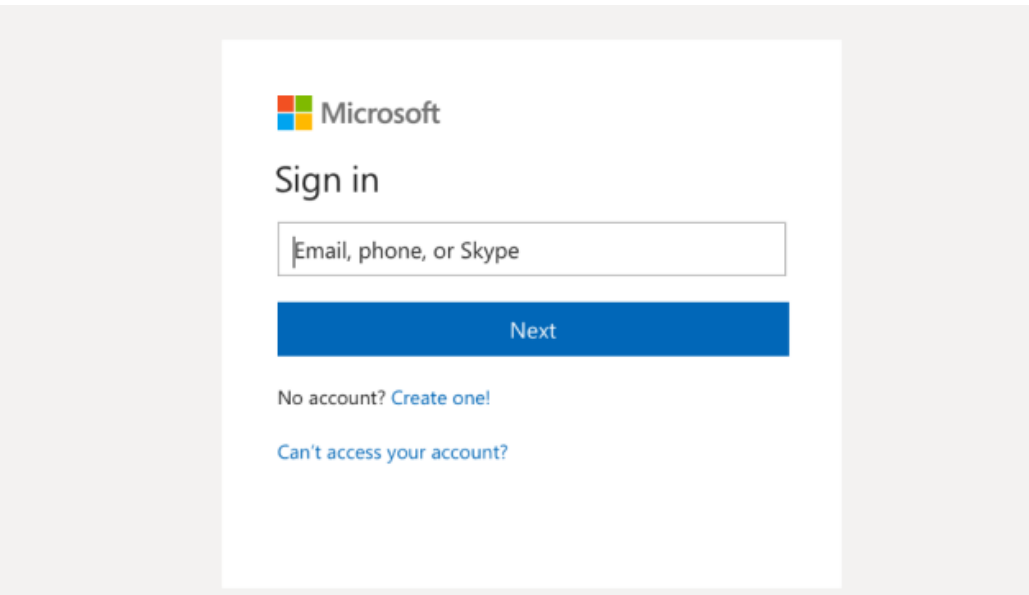

## Start a conversation

With the whole team... Click **Teams**, pick a team and channel, write your message, and click **Send**.

With a person or group... Click **New chat**, type the name of the person or group in the **To** field, write your message, and click **Send**.

Start a new conversation, use @ to mention someone

 $\begin{picture}(60,6) \put(0,0){\vector(0,1){30}} \put(15,0){\vector(0,1){30}} \put(15,0){\vector(0,1){30}} \put(15,0){\vector(0,1){30}} \put(15,0){\vector(0,1){30}} \put(15,0){\vector(0,1){30}} \put(15,0){\vector(0,1){30}} \put(15,0){\vector(0,1){30}} \put(15,0){\vector(0,1){30}} \put(15,0){\vector(0,1){30}} \put(15,0){\vector(0,1){30}} \put(15,0){\vector(0,$ 

## Microsoft Teams for Education

## Quick Start Guide

New to Microsoft Teams for Education? Use this guide to learn the basics

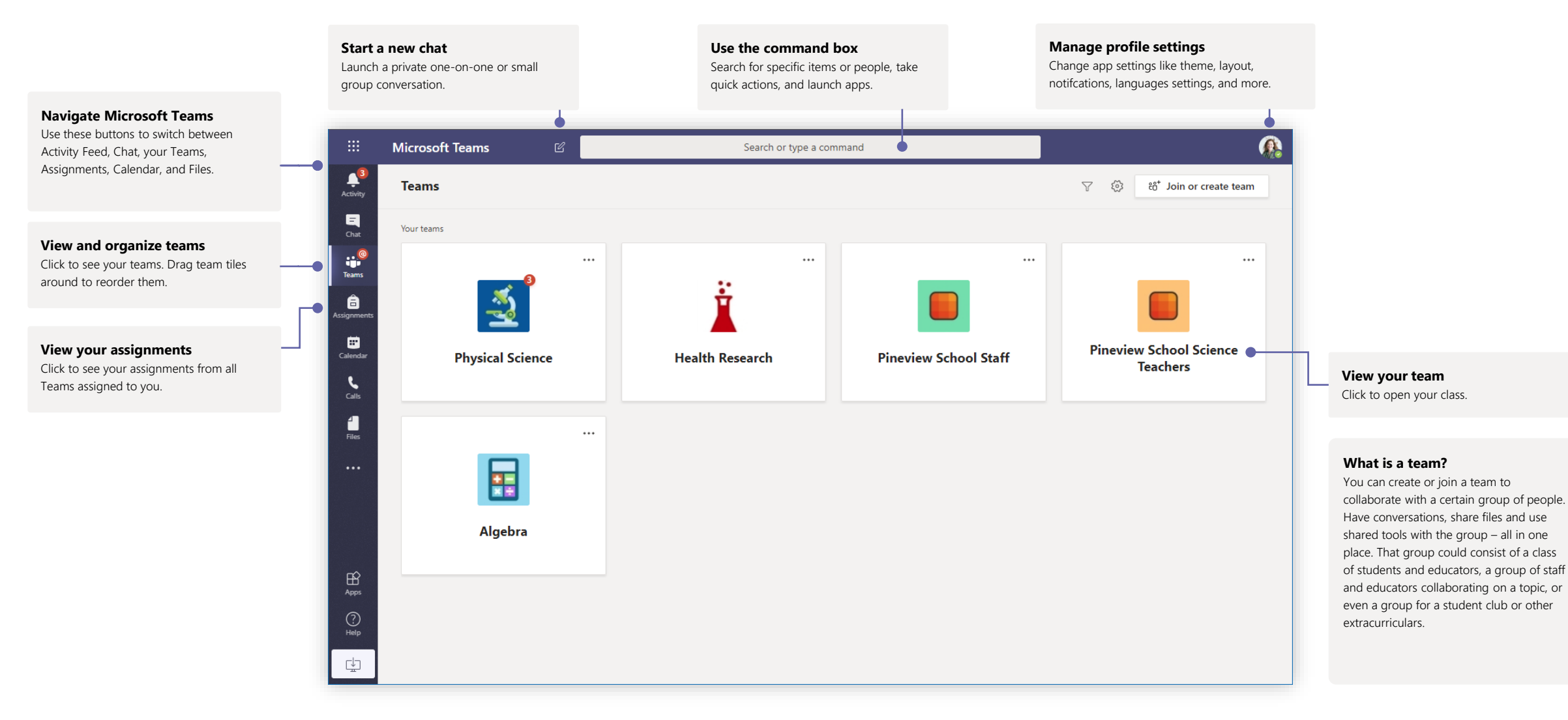

### Class teams

Class teams provide special capabilities tailored for learning

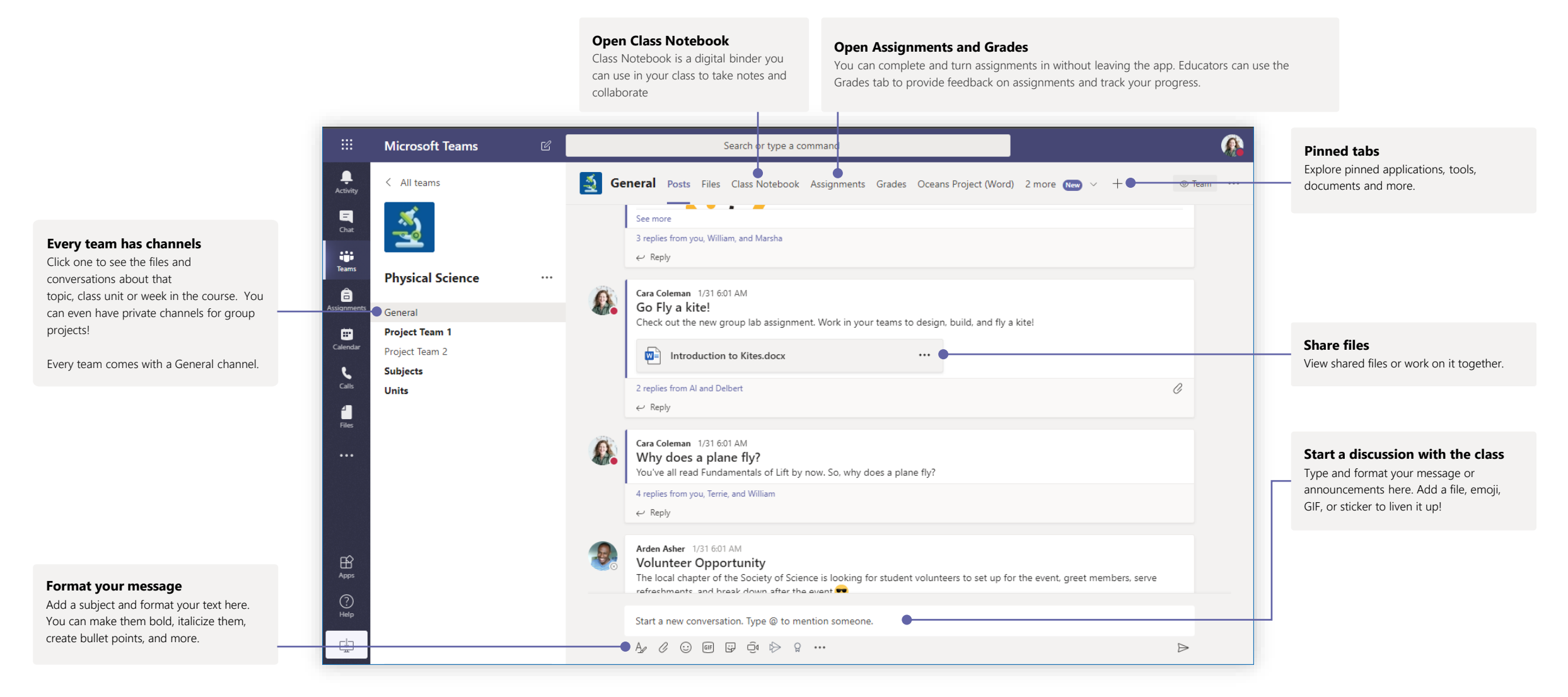

## Microsoft Teams for Education

Close

Join

**Tracking** 

+ Optional

1:30 PM  $\sim$  30m  $\bullet$  All day

Cara Coleman

### Join a meeting

Hold classes or training over online meetings

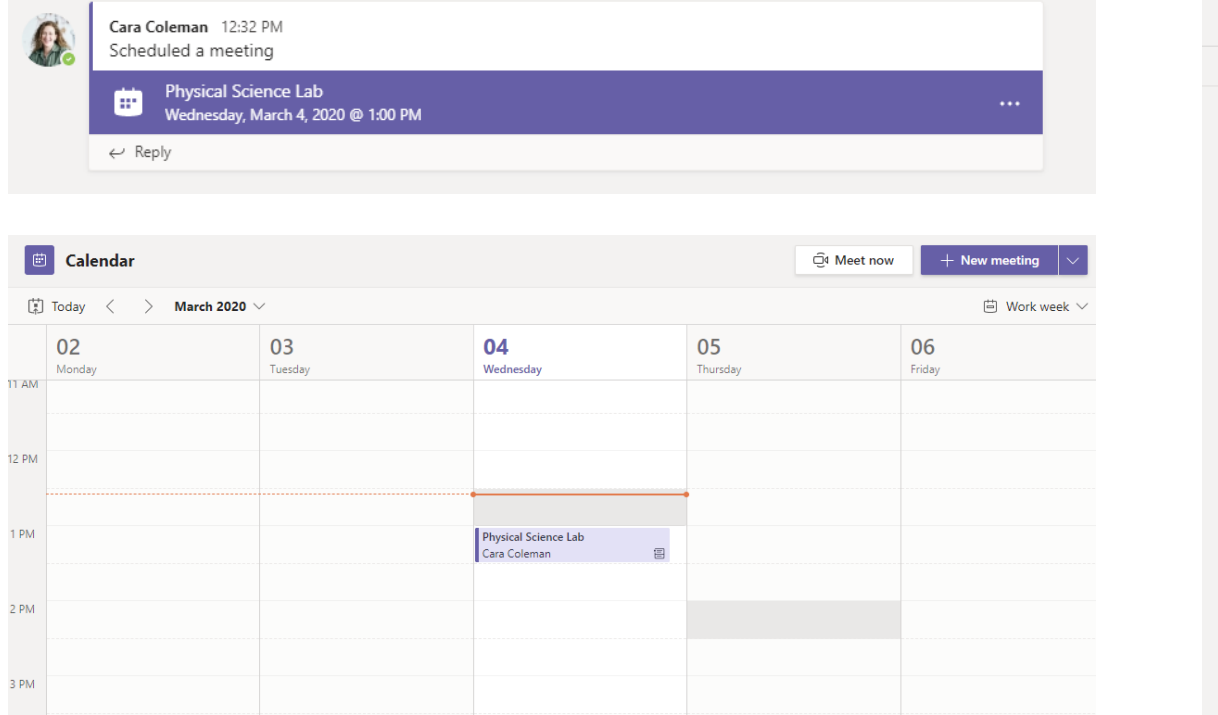

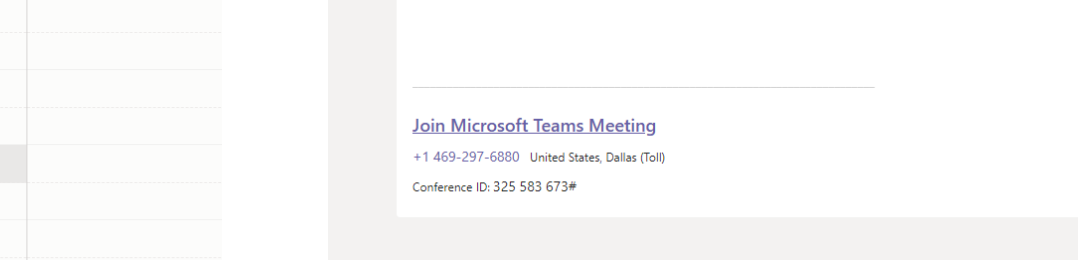

 $\mathscr{D}$  Physical Science Lab

Mar 4, 2020

Add location

Add required attendees

Does not repeat  $\sim$ 

 $\Box$  Physical Science > General

 $\mathrel{\ominus\hspace{-.5em}\stackrel{\circ}{=}}$ 

 $\boxplus$ 

 $\mathcal{O}$ 

冒

 $\circledcirc$ 

三

Physical Science Lab Chat Details Scheduling Assistant Meeting notes Whiteboard

1:00 PM  $\rightarrow$   $\rightarrow$  Mar 4, 2020

**B**  $I \cup S \mid \forall A$  A Paragraph  $\vee I_x \mid \oplus \Rightarrow E \mid \exists \mid \cdot, \cdot \in \Rightarrow$ 

X Cancel meeting Time zone: (UTC-08:00) Pacific Time (US & Canada) Meeting options

Find the meeting invitation in the channel of your team or on your Teams calendar Click Join to join the meeting.

## Microsoft Teams for Education

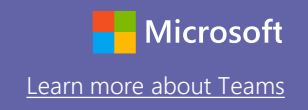

Join a meeting

Hold classes or training over online meetings

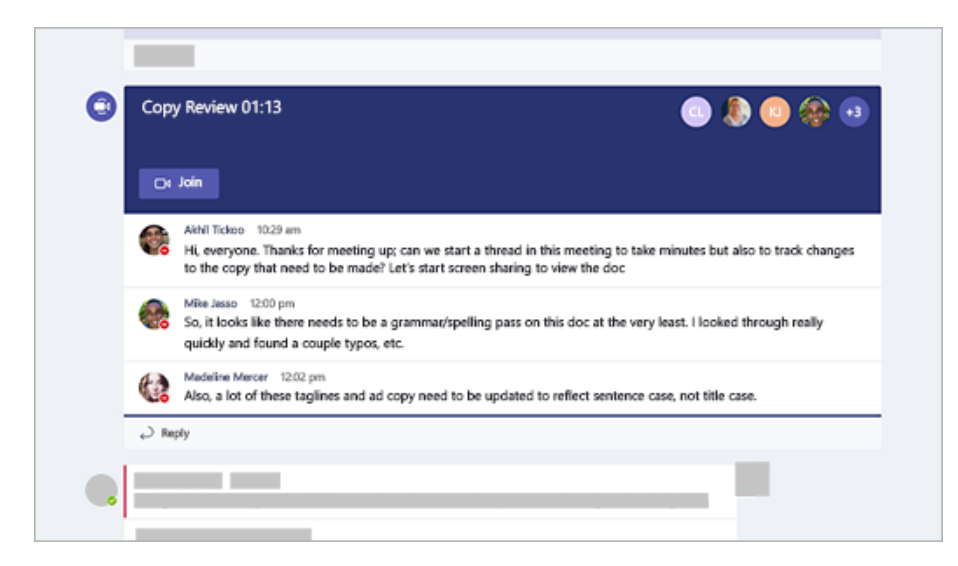

If a meeting takes place in a channel, you'll see an invitation to join, relevant content, and who's in the meeting right in the channel. Just select Join.

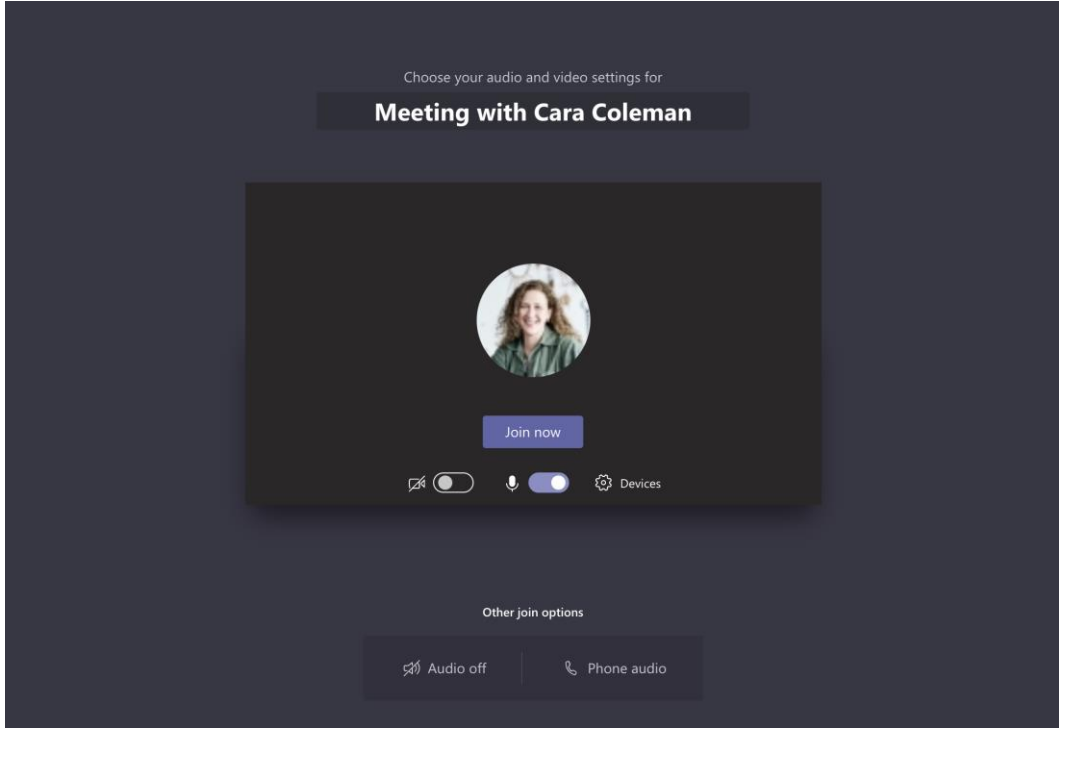

Double-check your audio and video input, turn on the camera. Select **Join now** to enter the meeting.

## Microsoft Teams for Education **Learn Control Control Control Control** [Learn more about Teams](https://support.office.com/en-us/article/microsoft-teams-5aa4431a-8a3c-4aa5-87a6-b6401abea114?ui=en-US&rs=en-US&ad=US)

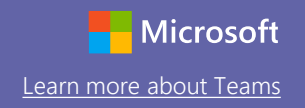

### Participate in a meeting

Video, voice, or your screen can be shared during the online call.

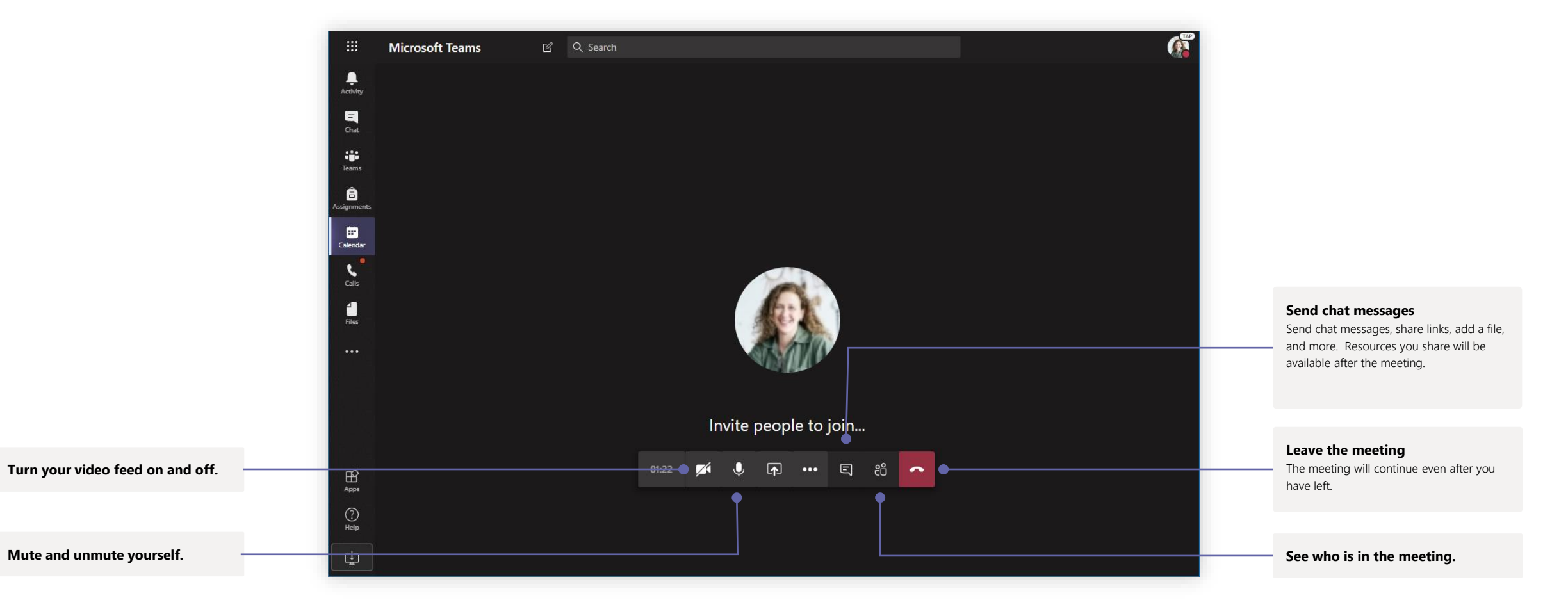

### Assignments

Learning activities for students with integrated Office applications

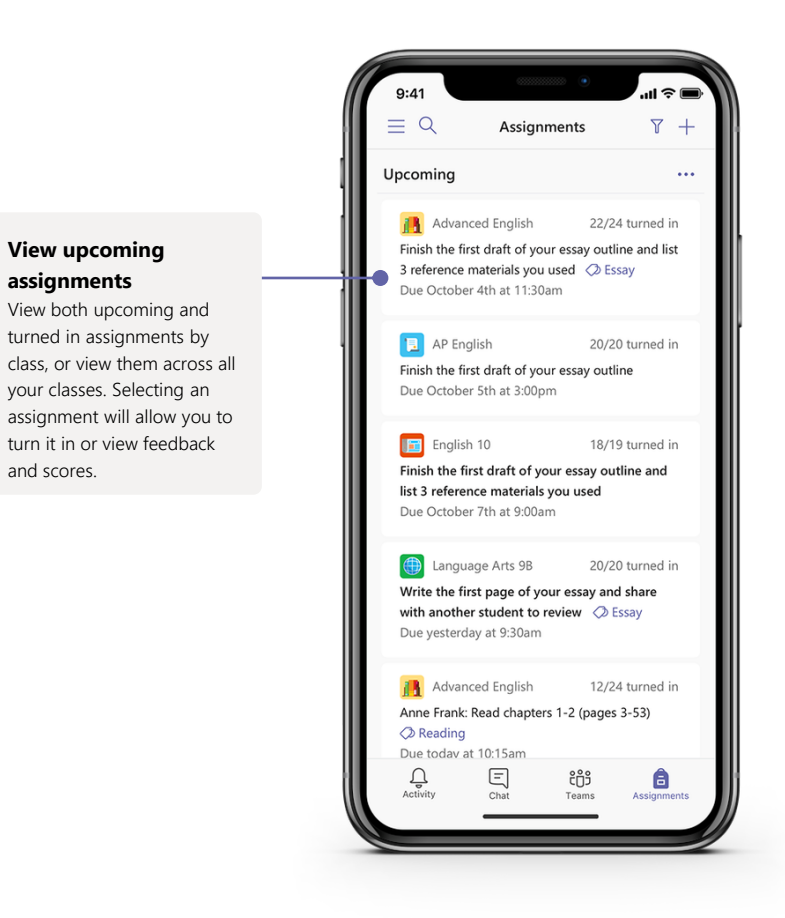

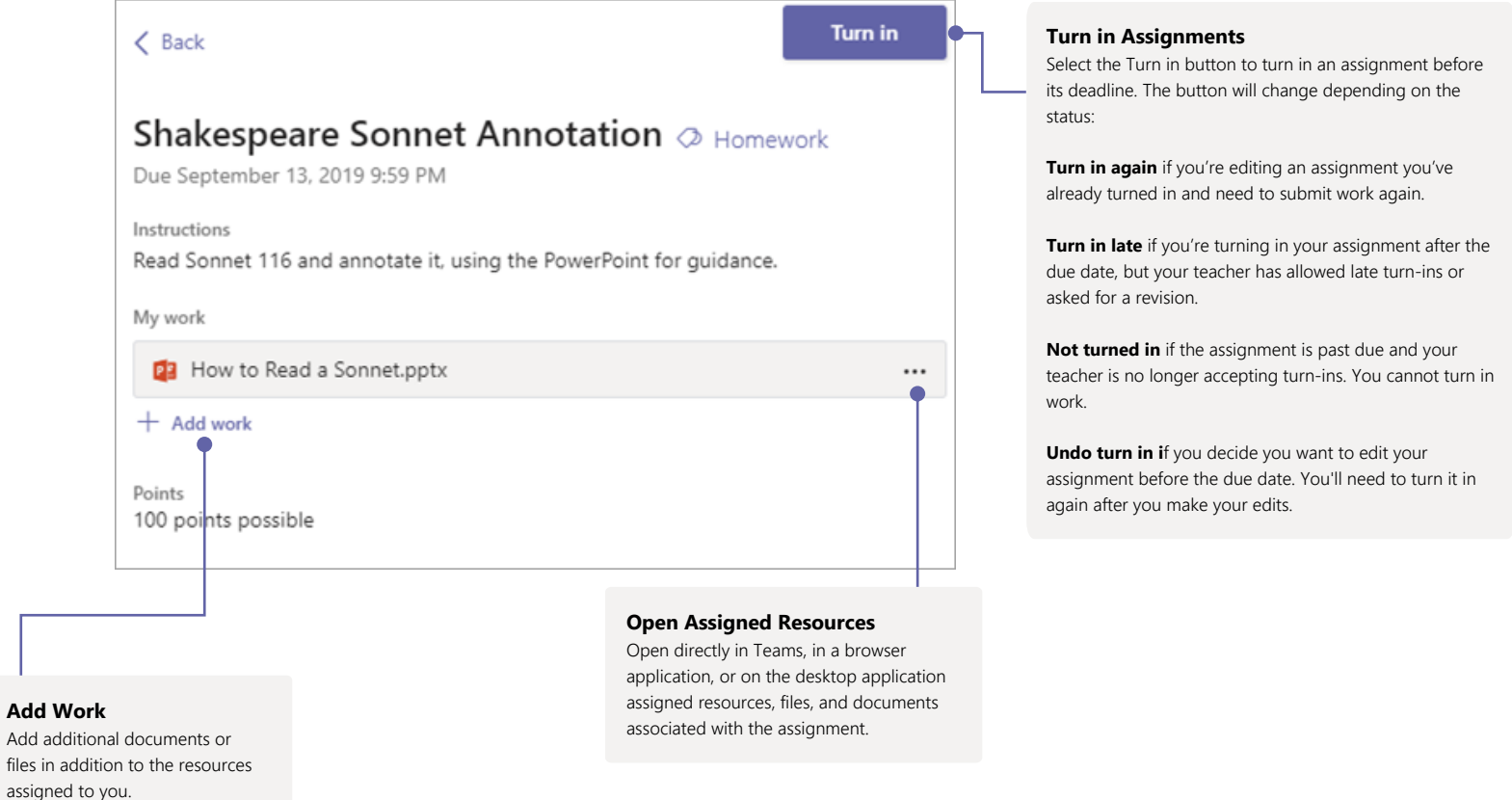

### Grades

Narratives of Scale

Reading Journal #1

Leave feedback for students, grade, and track student progress in the Grades tab.

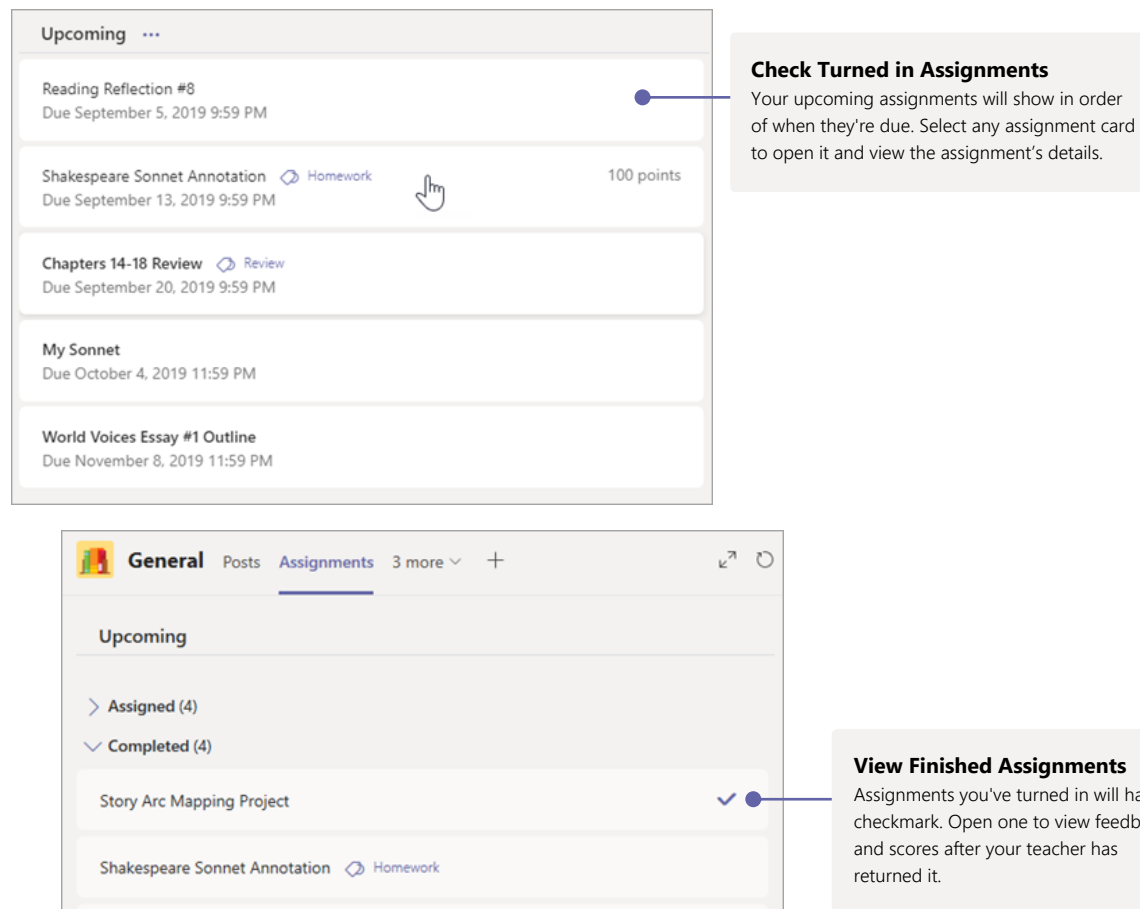

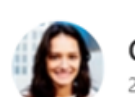

Garcia, Emma

2 parents/guardians receive weekly summary. View

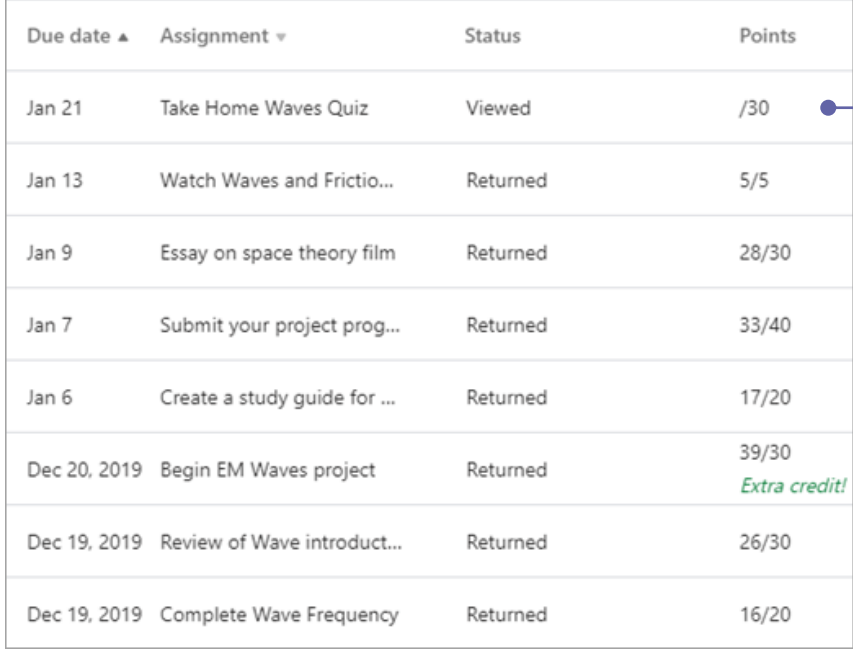

### **See Assignment Status**

Here, you'll see all your assignments listed with the nearest due date at the top. View your status on each assignment as well as points you've received on graded work. Assignments without points will show as Returned after your teacher has reviewed them.

 $\checkmark$ 

 $\checkmark$ 

Assignments you've turned in will have a checkmark. Open one to view feedback and scores after your teacher has

### OneNote Class Notebooks

A digital binder to use in your class to take notes and collaborate

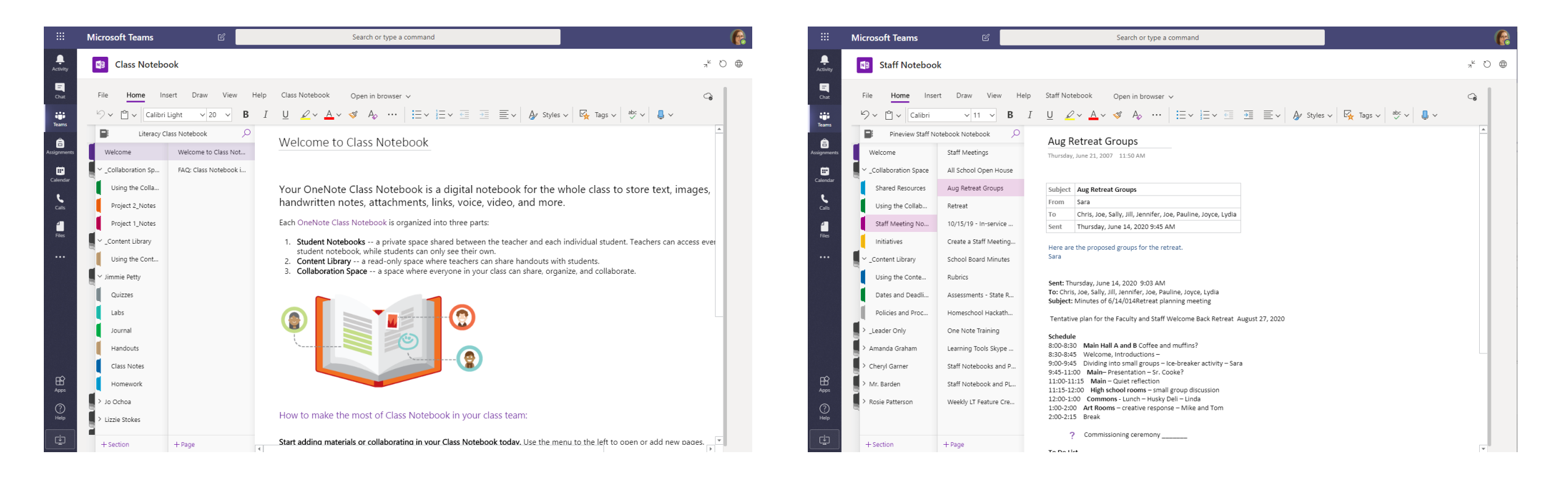

### **Personal notes, class notes, and collaboration**

OneNote Class Notebooks have a personal workspace for every student, a Content Library for handouts, and a Collaboration Space for lessons and creative activities.

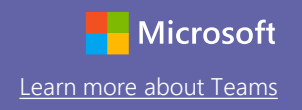

### Enrich your channel posts

Edit your post to convey a clear message

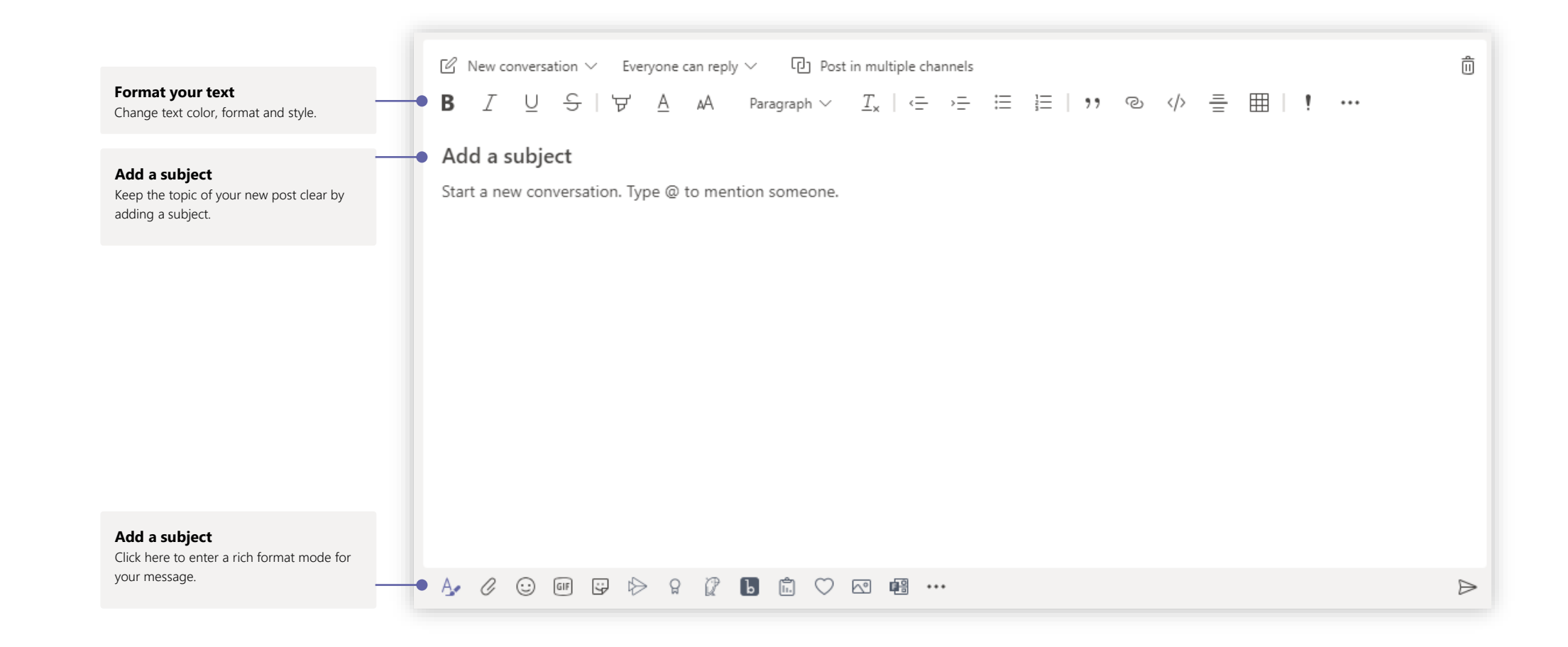

### Reply to a conversation

Channel conversations are organized by date and then threaded. Find the thread you want to reply to, then click **Reply**. Add your thoughts and click **Send**.

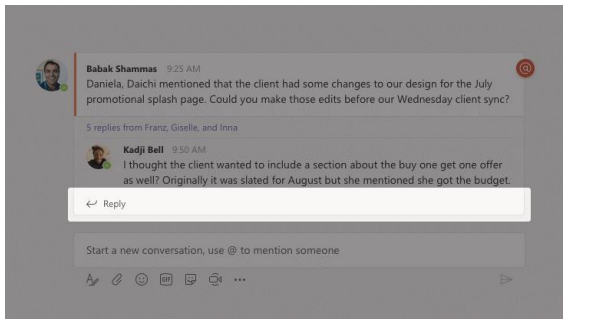

## Add an emoji, meme, or GIF

Click **Sticker** under the box where you type your message, then pick a meme or sticker from one of the categories. There are also buttons for adding an emoji or GIF. (This may not be enabled in all Teams)

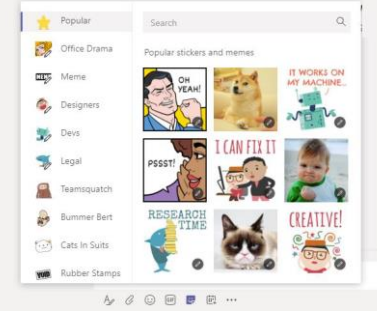

### Stay on top of things

Click **Activity** on the left. The **Feed** shows you all your notifications and everything that's happened lately in the channels you follow. This is also where you'll see notifications about your assignments.

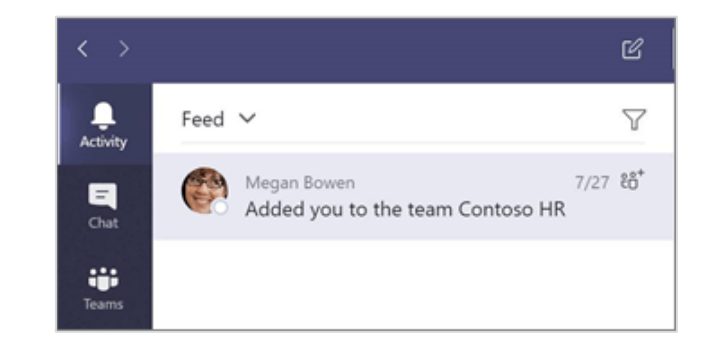

### Search for stuff

Type a phrase in the command box at the top of the app and press Enter. Then select the **Messages, People**, or **Files** tab. Select an item or click **Filter** to refine your search results.

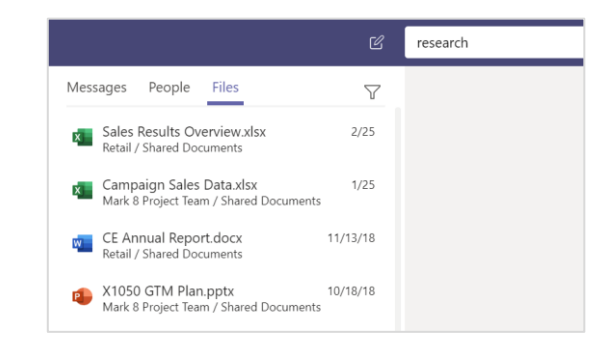

## Share a file

Click **Attach** under the box where you type messages, select the file location and then the file you want. Depending on the location of the file, you'll get options for uploading a copy, sharing a link, or other ways to share.

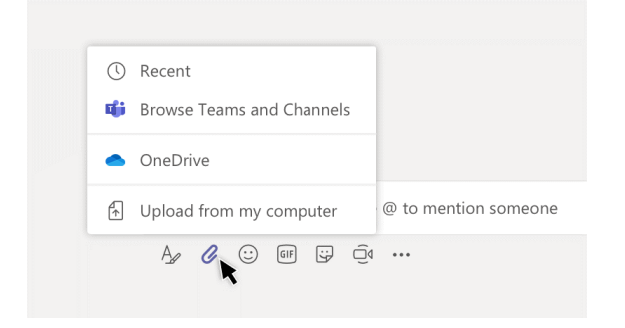

## Work with files

Click **Files** on the left to see all files shared across all of your teams. Click **Files** at the top of a channel to see all files shared in that channel. Click **More options ...** next to a file to see what you can do with it. In a channel, you can instantly turn a file into a tab at the top!

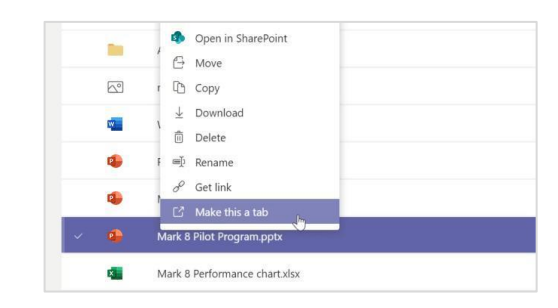